#### **About this Document**

This document provides details on how to set up the APN on your mobile device. <u>You will need an internet connection to complete the set up.</u>

Please be aware that screenshots and text in this document may be different to what actually appears your device. This may be due to differences in handset, OS, or update version.

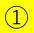

Follow the activation URL and select "Issue activation code".

- \*Your activation code should be created within 15 minutes.
- \*There will be server maintenance every week from Tuesday 22:00 to Wednesday 9:00 (Japan time).
- \*It may take slightly longer for your activation code to be processed during maintenance, so please be patient during this time.

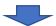

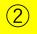

A request will be sent for your code to created.

Your activation code will be created and sent to you after a short period of time.

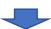

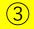

Once it has been successfully created, your activation code will appear at the top of the screen.

- \*The activation code can only be used once and cannot be reissued even if has been deleted.
- \*The activation code should be used within two days after it has been created.

Please note that your plan will automatically begin three days after the activation code has been created even if you haven't finished the setup. (Dates are based on Japan time.)

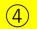

Please <u>copy</u> ( Copy ) <u>and paste</u> the activation code to complete the setup.

\*The following steps may differ slightly between OS, so please follow the relevant guide below.

【To scan QR code 】

Press below and scan QR code from the device you want to install eSIM.

■ To scan a QR code 
Press below and scan a QR code from the device you want to install eSIM.

QR code

QR code

### **For iOS Devices**

(screenshots taken from iOS 16.3.1)

- (2) Fill in the required information including your activation code.

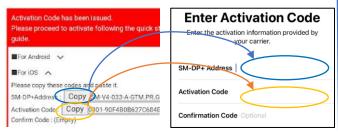

(3) If "Add Cellular Plan" appears, then this step is complete. The device will connect to the internet without completing APN set up.\*1

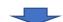

If you are using tethering, you will also need to set up the APN, the details of which are on the next page.

\*1 Information about the APN profile on iOS

# For Android Devices (screenshots taken from OPPO Reno5 A)

- (1) Follow these steps: Settings > Mobile Network > eSIM > set this to "On" > Add eSIM > Next > Help (located at the bottom of the screen) > Enter details manually.
- (2) Type or paste in your activation code.

#### <Activation Code>

Type or paste in the whole code beginning with 1\$.

- (3) Tap "Download".
- (4) If "Valid IIJ" appears, then this step is complete. Tap "Complete".
- (5) The completed eSIM will be set up for use. Activate "Use SIM" and then tap "Yes".

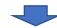

You will need to set up your APN next, the details of which are on the next page.

Depending on your device and iOS version, you may need to set up the APN profile. If you complete the above steps and you still cannot connect to the internet, then you will need to install a dedicated APN profile to your device.

- APN Profile Download URL: <a href="https://sim4.me/ppsim/">https://sim4.me/ppsim/</a>
  - \*Access the URL via your device browser and install the profile to your device.
- How to check the downloaded profile

Head to Settings > General > VPN and Device Management.

\*For iOS 12.2 to iOS 14, head to Settings > General > Profile.

\*You can only install one profile to one device, so if you already have a profile from a different service provider you will need to delete it before installing a new one.

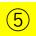

After installation, check your connection settings.

\*If using an Android device, you will need to set up the APN as detailed below.

For iOS Devices (screenshots taken from iOS15.6.1)

After completing step ④ and your antennapictogram is displaying properly, the setup is complete. This may take a few minutes.

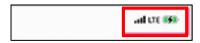

\*If you wish to use tethering, please follow the following steps.

(1) Select "Cellular Data Network".

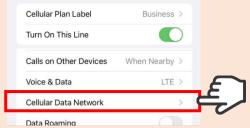

(2) Enter the following information into the "CELLULAR DATA" and "PERSONAL HOTSPOT".

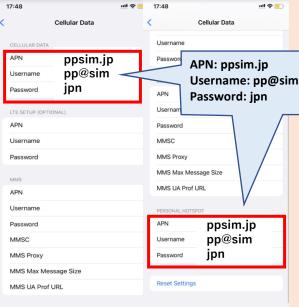

(3) Head to Settings > Cellular Data, and if "Personal Hotspot" is displayed then setup is complete. Before using tethering, make sure that internet sharing is set to On.

# For Android Devices (screenshots taken from OPPO Reno5 A)

- (1) Select "Access Point Name" under the eSIM that you have downloaded.
- (2) Add the eSIM access point name (the APN name) here by tapping the + in the top right of the screen.

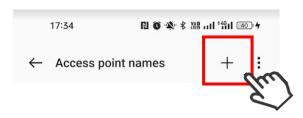

(3) Enter the following information to the Access Point Name information.

**APN Setup Information** 

Name: **ppsim** APN: **ppsim.jp** 

Username: **pp@sim** 

Password: jpn

Verification Type: PAP or CHAP

(4) If the antenna-pictogram is correctly displayed in the status bar, then setup is complete. This may take a few minutes.

\*If using an Android device, then the above APN setup is required. You won't be able to access the internet by simply installing the activation code without setting up the APN.

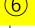

You will be able to use your APN once you have completed all the steps above.

### ■ Precautions

- · The antenna-pictogram should display "IIJ".
- · Most iOS devices do not require the setup of an APN profile after installing the activation code before you can use the internet. However, setup of an APN profile may be required depending on your device or OS version.
- · We cannot guarantee these steps will work on every device.
- The screenshots may differ to what appears on your device depending on OS or app version.
- · We do not take any liability for any information incorrectly entered during any stage of this setup.

<sup>\*</sup>All product names and company names are registered trademarks or official company names of the relevant company. TM and ® have been omitted in this document.

<sup>\*</sup>Apple, the Apple logo, iPhone, iPad, iPad Pro, AppleCare are trademarks of Apple inc., registered in the U.S. and other countries (the trademark "iPhone" is used with a license from Aiphone K.K).

<sup>\*</sup> QR Code is a registered trademark of DENSO WAVE INCORPORATED in Japan and other countries.